<span id="page-0-1"></span><span id="page-0-0"></span>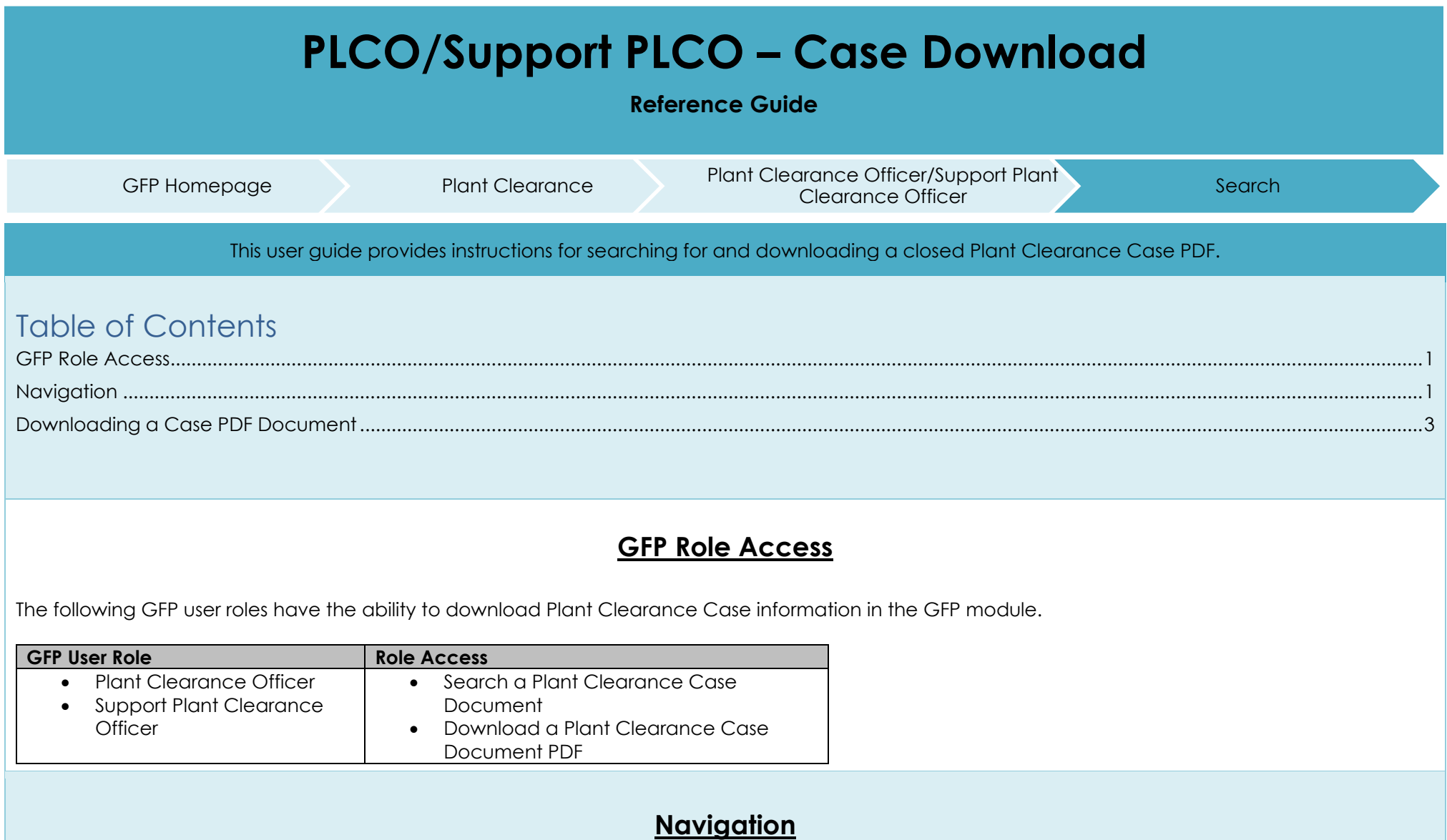

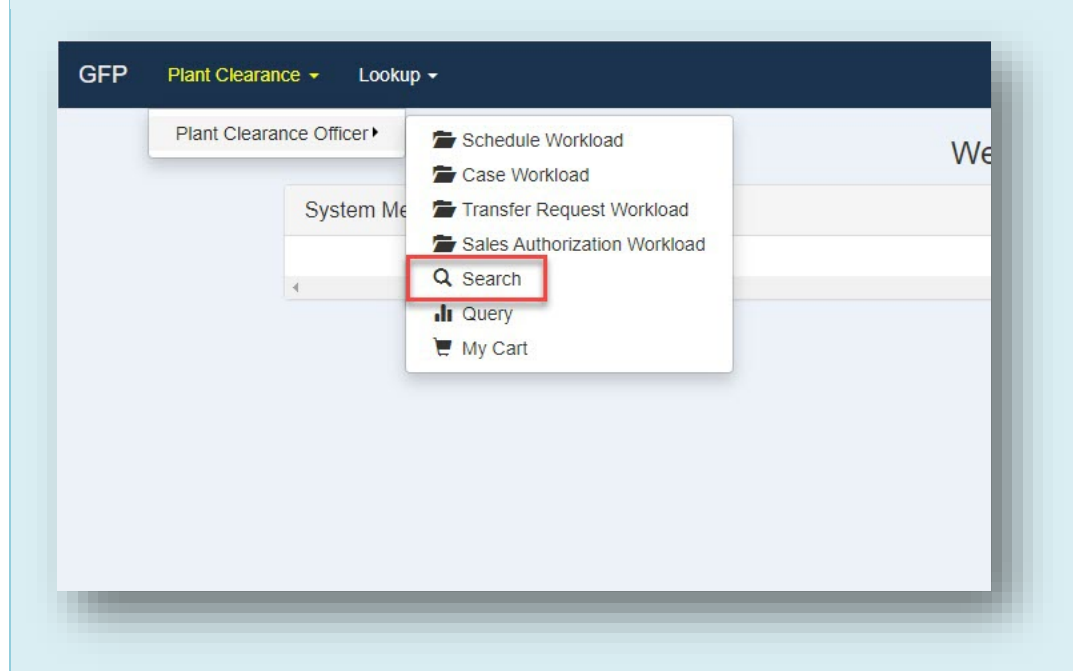

Within the GFP module, navigate to the Plant Clearance > Plant Clearance Officer/Support Plant Clearance Officer dropdown menu and select the Search option.

<span id="page-2-0"></span>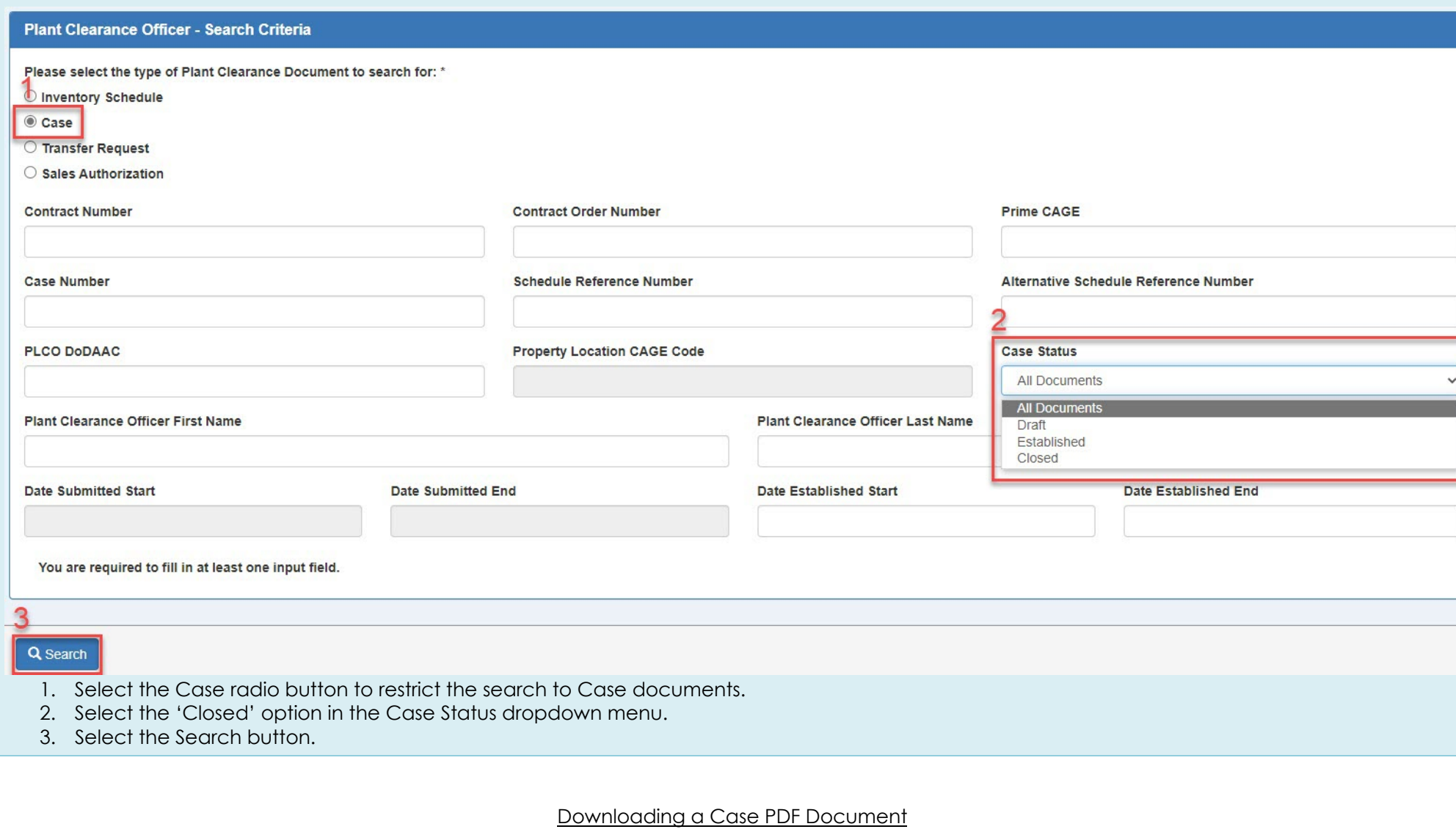

÷,

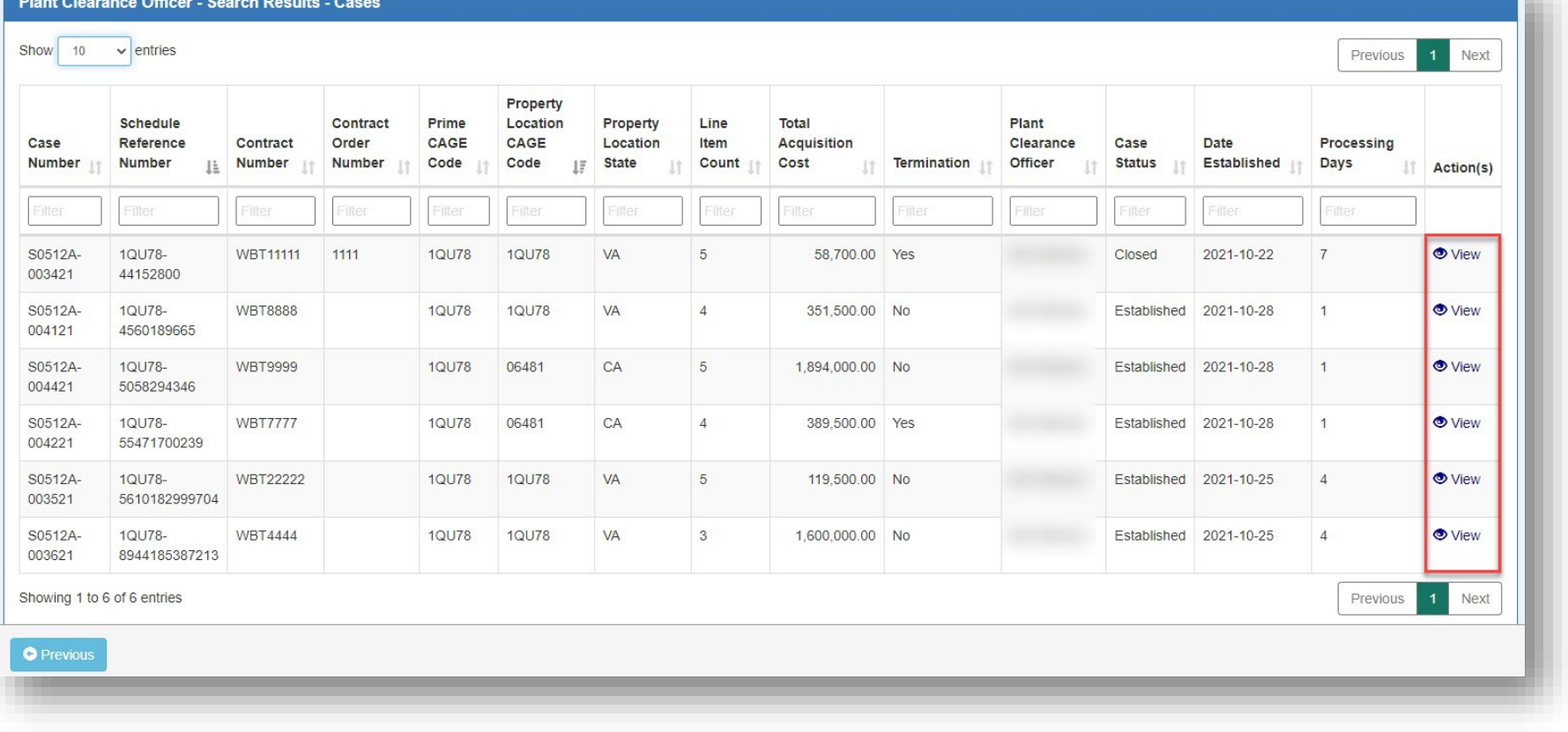

On the Case Search Results page, select the View link in the Action(s) column for the desired Case document.

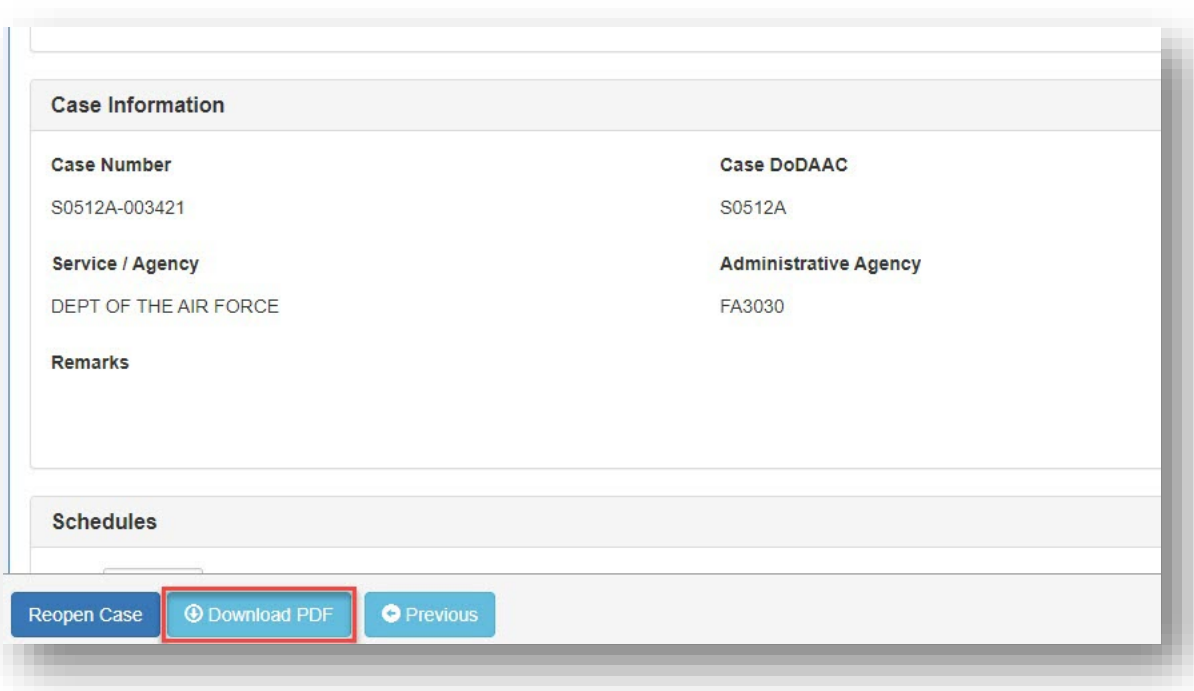

The user is navigated to the Plant Clearance Case document Header tab. Select the Download PDF button to download the Case PDF file to the local directory.

Case PDF information includes:

- Aggregation Summary
	- o Item Description
	- o Line Items
	- o Acquisition Cost
	- o Proceeds
	- o Total Dispositions
	- o Remarks
- Contract Information
	- o Contract Number Type
	- o Contract Number
	- o Contract Order Number
	- o Subcontract Number
- Case Information
	- o Case Number
	- o Date Submitted
	- o Date Established
	- o Date Closed
	- o Total Acquisition Value
	- o Termination Docket Number
	- o Processing Days
- Header Information
	- o Case Type
	- o Schedule Reference Number
	- o Property Type
	- o Prime Contractor Cage
	- o 1st Tier Subcontractor Info
	- o 2nd Tier Subcontractor Info
	- o Property Location Info
- Routing Information
	- o Prime PLCO DoDAAC
	- o PLCO Prime
	- o Reassigned PLCO DoDAAC (latest PLCO DoDAAC only; do not display if not reassigned)
	- o PLCO Cognizant (latest PLCO only; do not display if not reassigned)
- Line Item Information
	- o Line Number
	- o Item Name
	- o Item Description
	- o National Stock Number
	- o Manufacturer CAGE
	- o Part Number
	- o Model Number
	- o Unit of Measure
	- o Quantity Dispositioned
	- o Unit Acquisition Cost
	- o Contractor ID
	- o Disposition Code
	- o Sale Number
	- o Transfer Request Number
	- o Serial Number
	- o UII (Unique Item Identifier)
- Remarks